# Blackberry Basics

Blackberry Tools to Maximize Usage Deb Rogers

## 2010

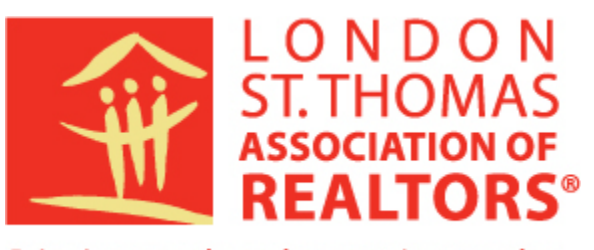

Bringing people and properties together

London St. Thomas Association of REALTORS®

## <span id="page-1-0"></span>**Blackberry Introduction**

## **Contents**

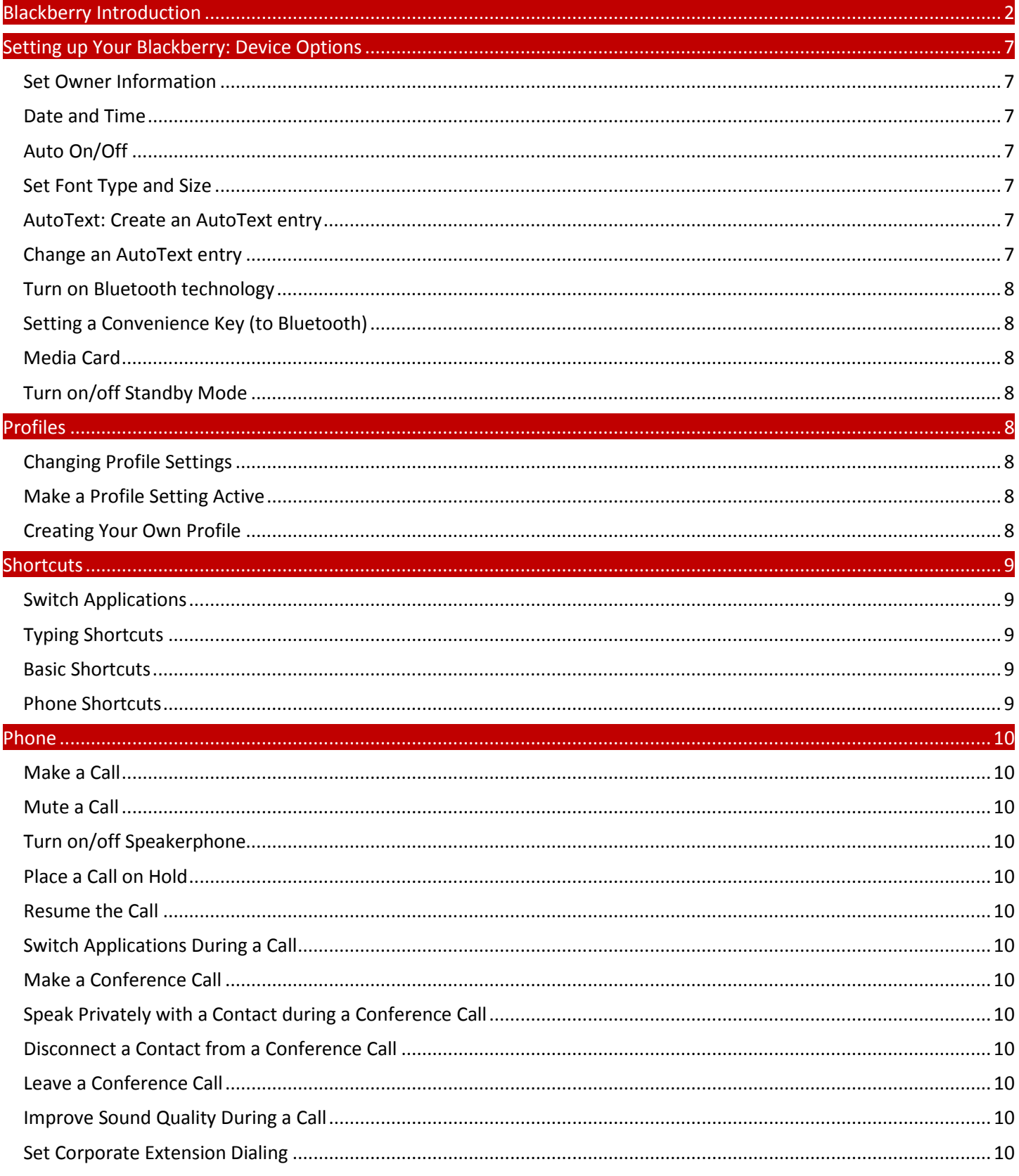

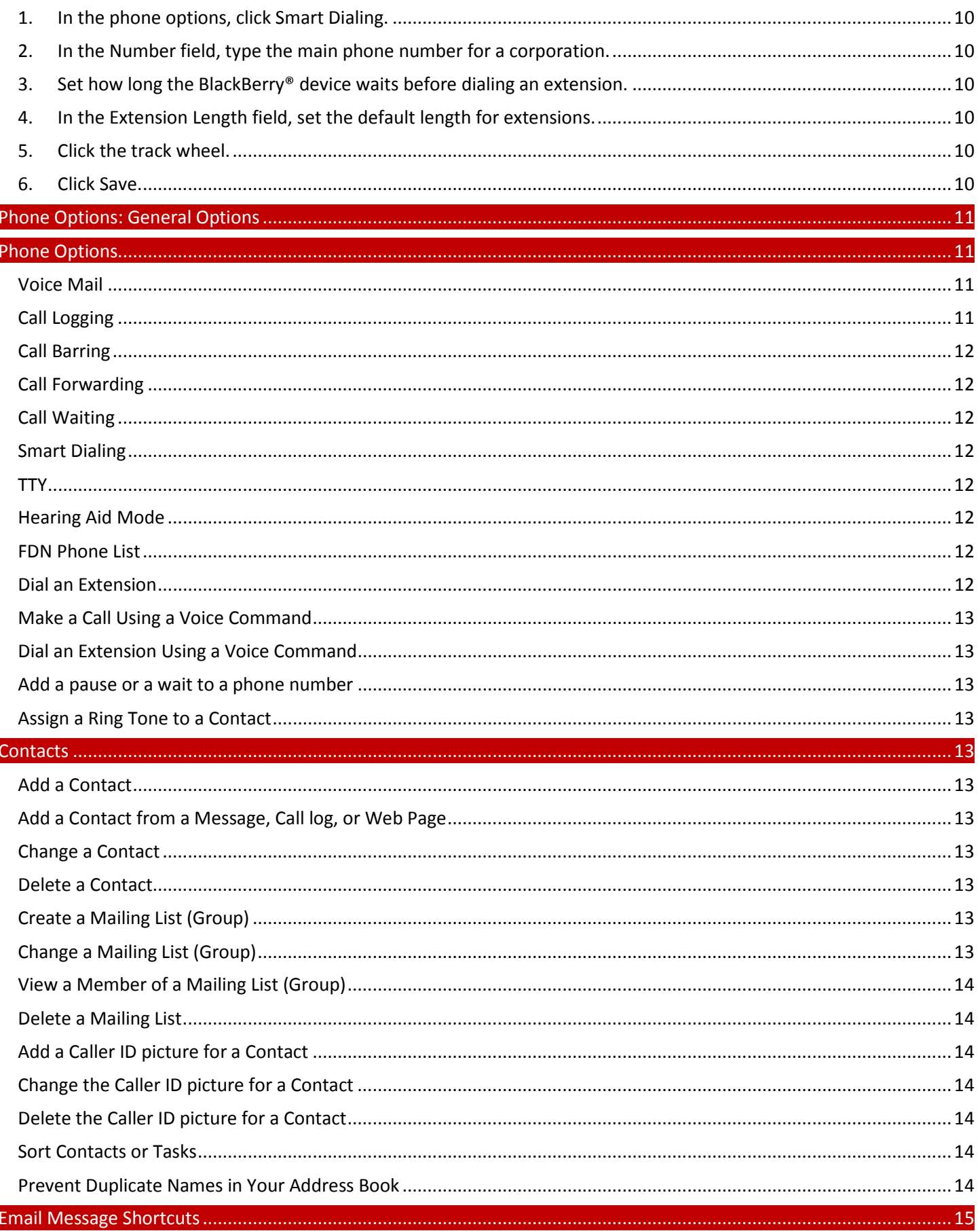

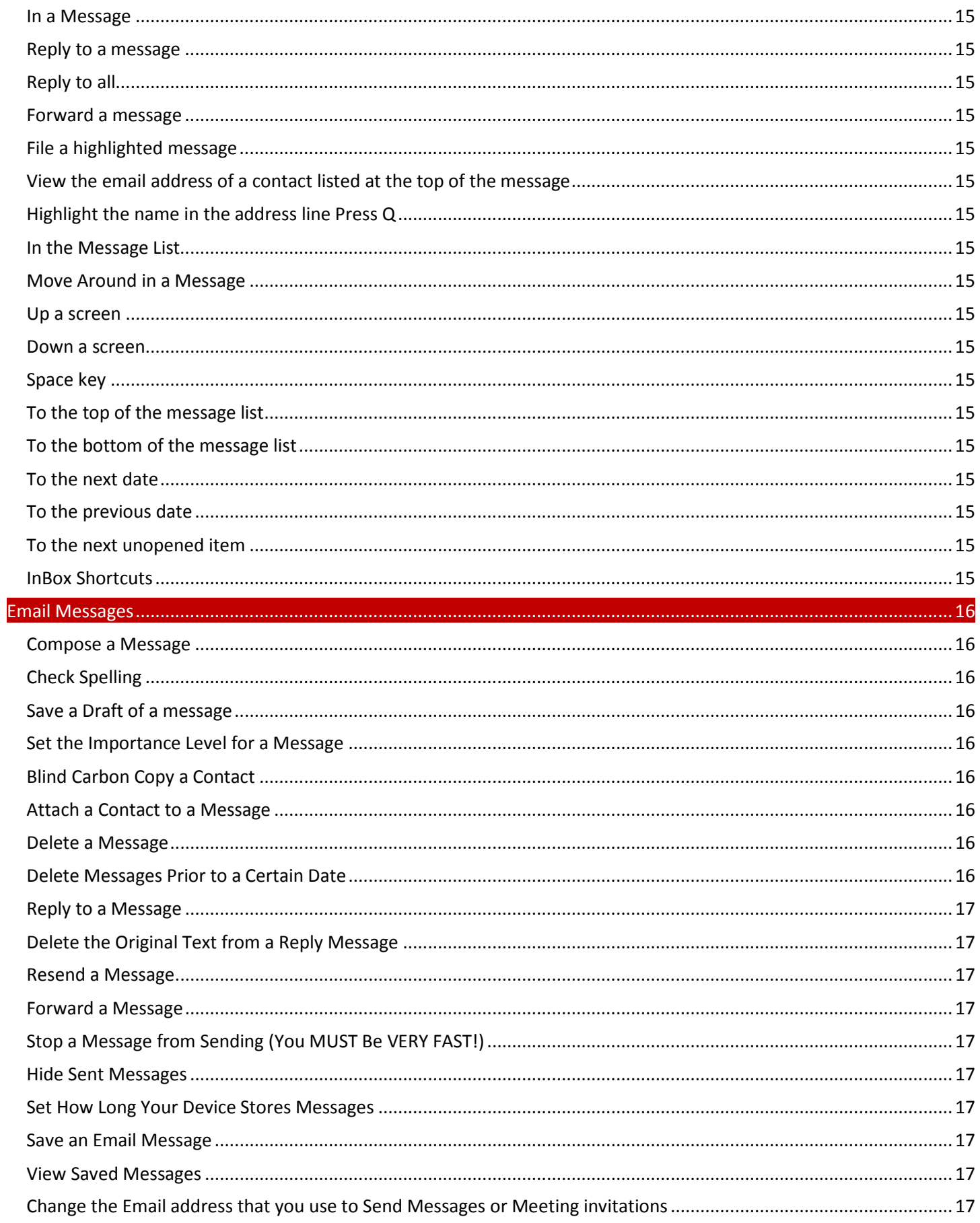

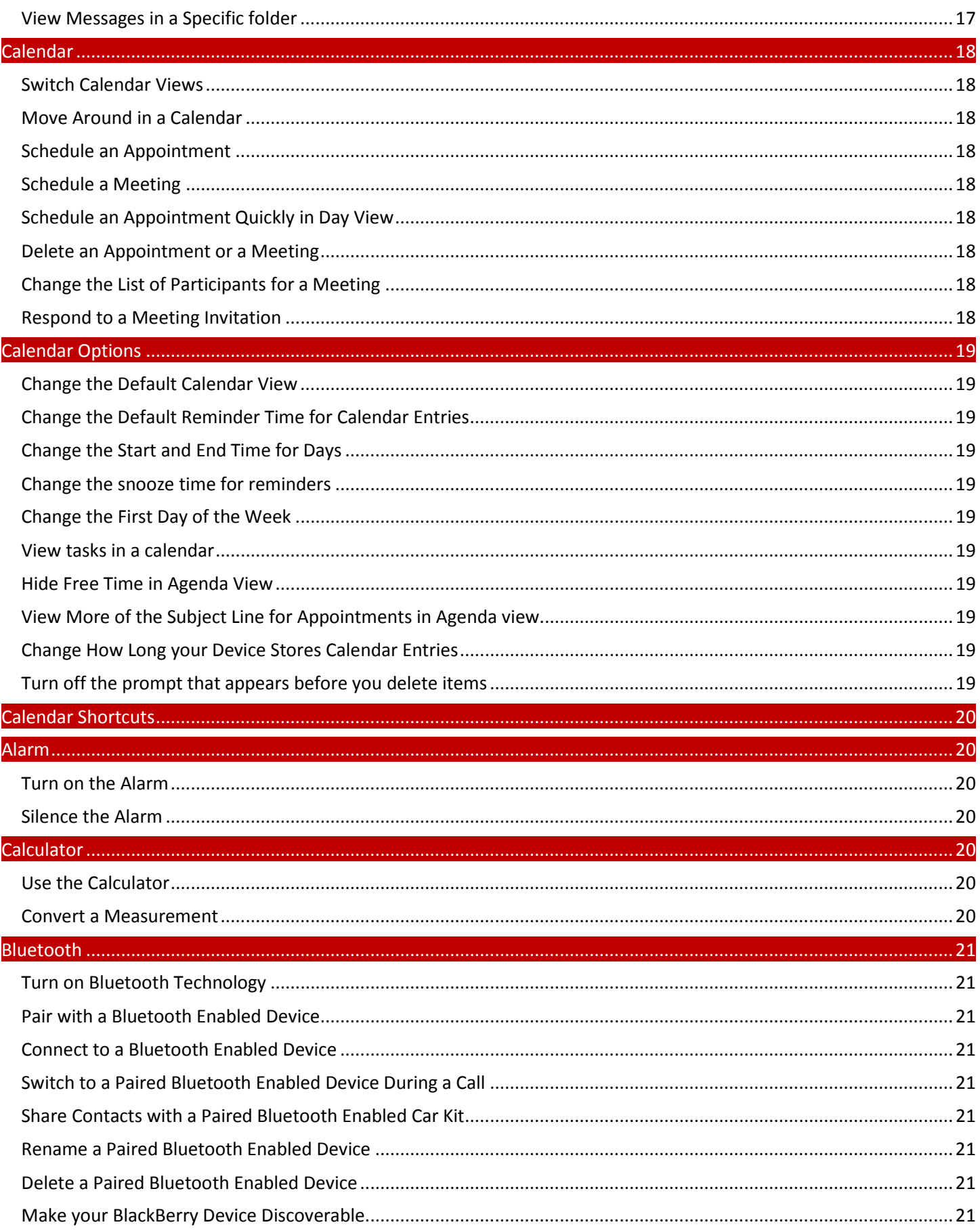

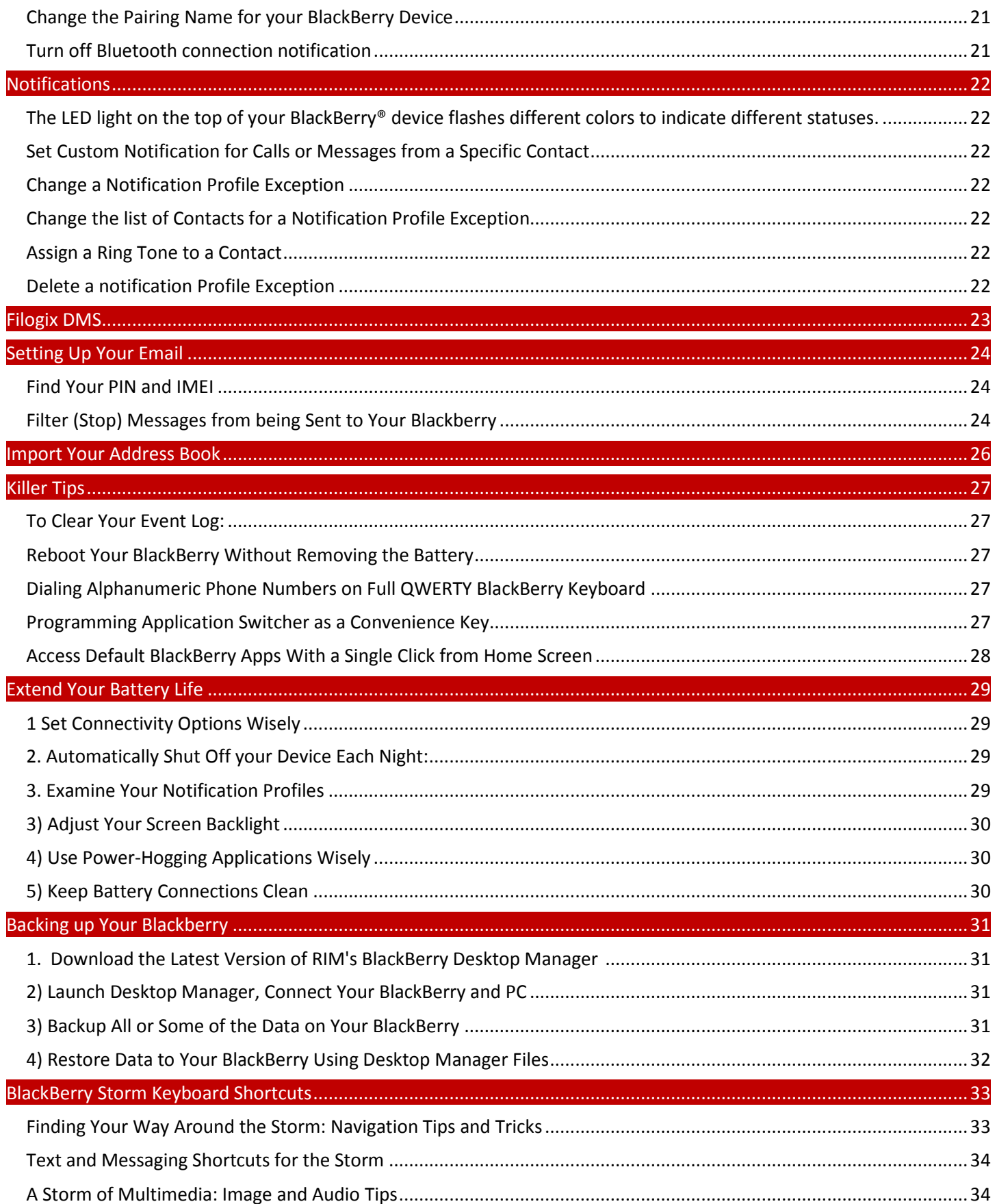

<span id="page-6-6"></span><span id="page-6-5"></span><span id="page-6-4"></span><span id="page-6-3"></span><span id="page-6-2"></span><span id="page-6-1"></span><span id="page-6-0"></span>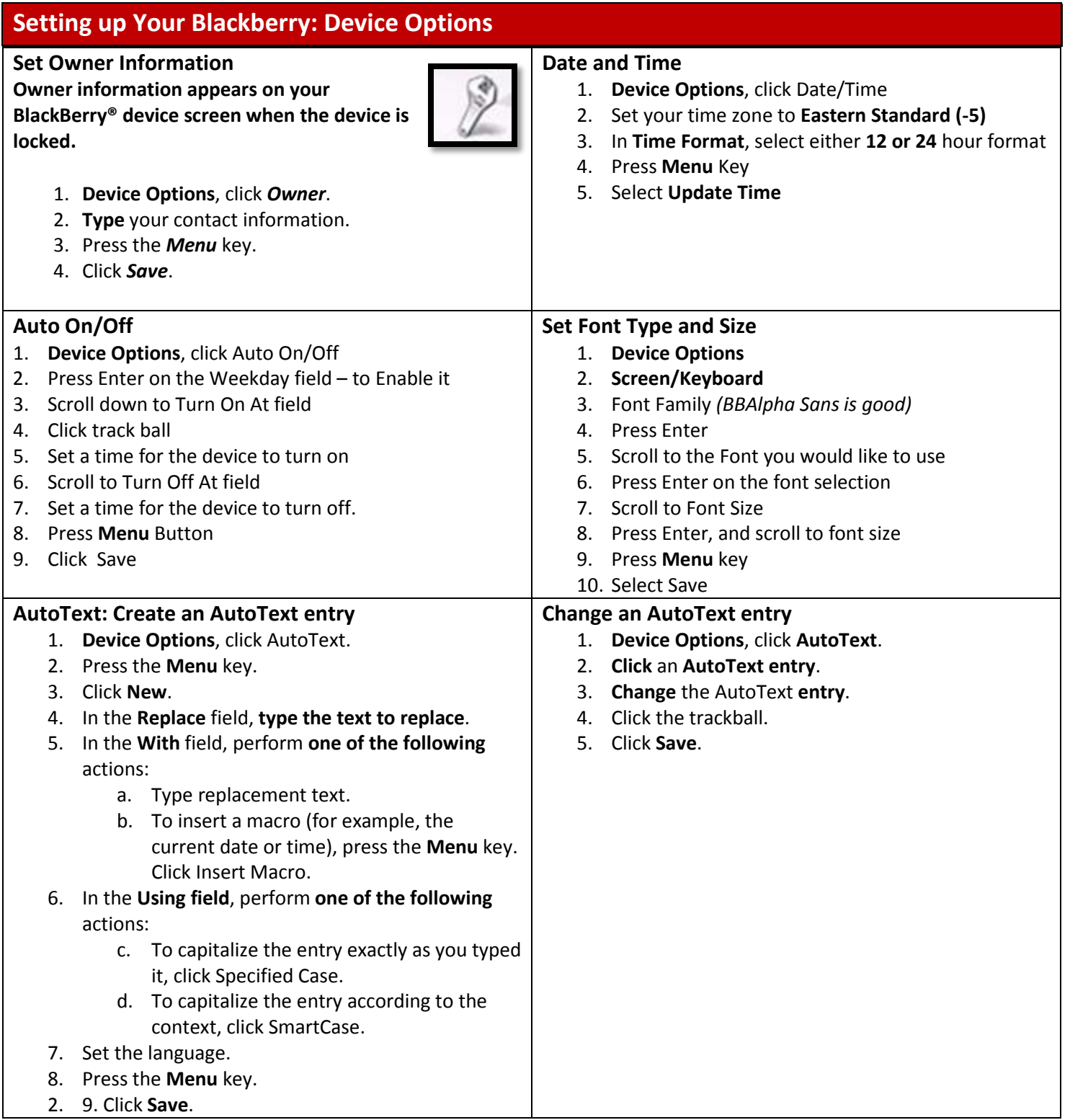

<span id="page-7-7"></span><span id="page-7-6"></span><span id="page-7-5"></span><span id="page-7-4"></span><span id="page-7-3"></span><span id="page-7-2"></span><span id="page-7-1"></span><span id="page-7-0"></span>**Bluetooth**® technology is designed to enable you to establish a wireless connection between your BlackBerry® device and a Bluetooth enabled device, such as a hands free car kit or wireless stereo headset. After you pair your BlackBerry device with a Bluetooth enabled device, you can connect to that Bluetooth enabled device when the device is within range of your BlackBerry device (a typical range is approximately 10 meters). **Turn on Bluetooth technology** 1. **Device Options**, click **Bluetooth**. 2. Press the **Menu key.** 3. Click **Enable Bluetooth**. To turn off Bluetooth® technology, press the key. Click Disable Bluetooth. **Setting a Convenience Key (to Bluetooth)** 1. **Device Options**, click **Screen/Keyboard**. 2. Scroll to **Convenience Key** section 3. Place cursor in the **Right Side Con. Key Opens** field. 4. Press **Enter** (or click trackball) 5. Scroll through the list to **find the application** you want the button to start 6. Press **Enter** (or track ball) 7. Press the **Menu key**. 8. Click **Save**. **Media Card** If you have inserted a Media card into the Blackberry, you must turn on Media card Support 1. **Device Options** 2. Media card 3. Media Card Support – On 4. Auto Enable Mass Storage Mode When Connected – Yes 5. **Menu** key 6. Save **Turn on/off Standby Mode** If you are not on a call, you can turn on standby mode to avoid pressing keys accidently when you are not using the Blackberry Press and Hold the **Mute Key** (Top of BB) **Profiles Changing Profile Settings** 1. Open the Profiles Application 2. Select the profile to change 3. Follow the instructions from point 7 down **Make a Profile Setting Active** 1. Open the Profiles Application 2. Scroll to the desired Profile 3. Press Track ball **Creating Your Own Profile** 1. Open the **Profiles Application** 2. Scroll to **Advanced**... (at the bottom of list) 3. Press **Menu Button** 4. Click **New Profile** 5. **Type a Name** for the profile 6. **Scroll** to **BB Alerts** - **Calls**, press **Enter** 7. **Scroll** to **each option** and **set the action** 8. Press **Menu Button** 9. Select **Save** 10. Follow the same steps for each category shown in the list 11. When finished all changes, Press **Menu** Button, Select Save

<span id="page-8-4"></span><span id="page-8-3"></span><span id="page-8-2"></span><span id="page-8-1"></span><span id="page-8-0"></span>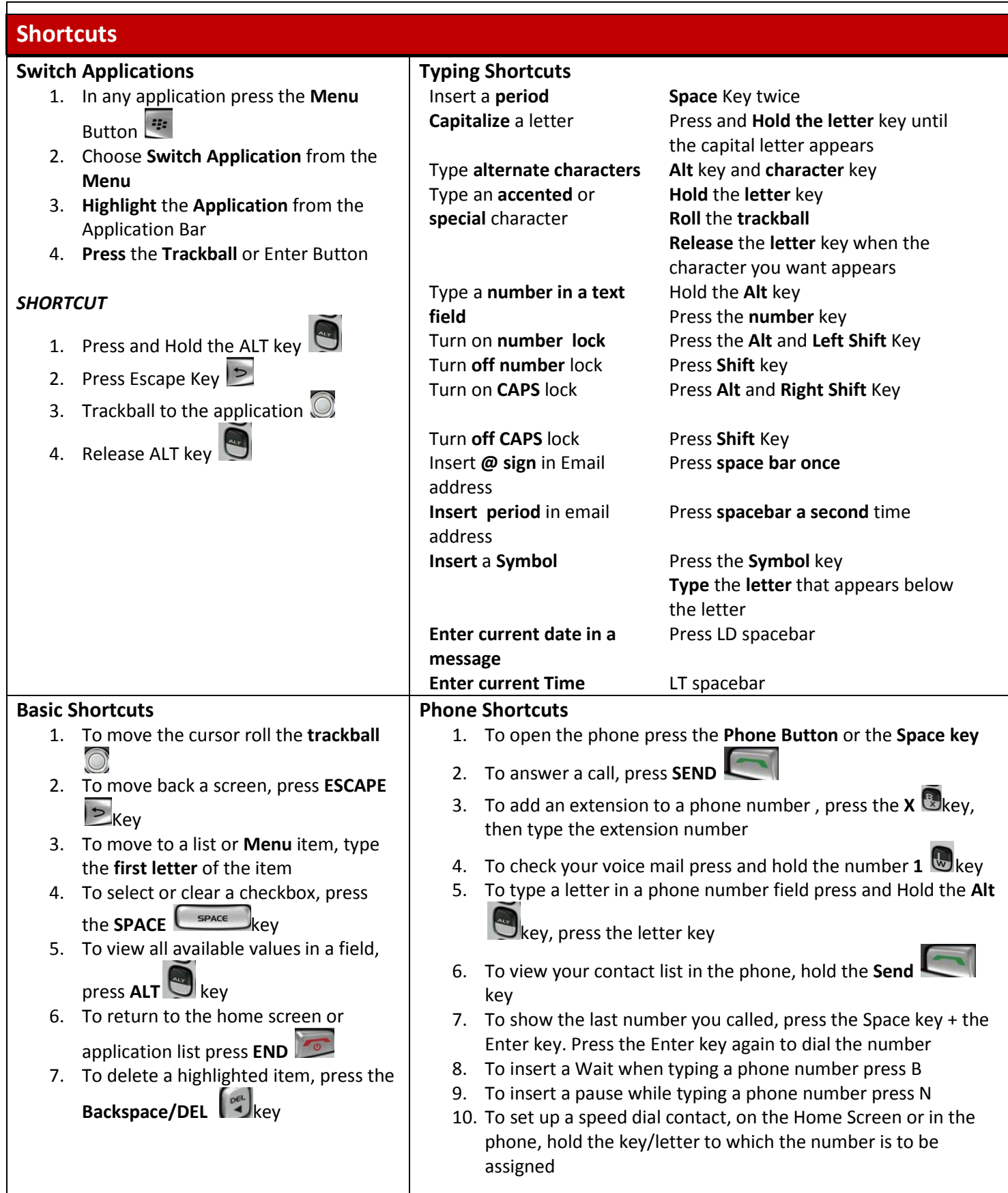

<span id="page-9-18"></span><span id="page-9-17"></span><span id="page-9-16"></span><span id="page-9-15"></span><span id="page-9-14"></span><span id="page-9-13"></span><span id="page-9-12"></span><span id="page-9-11"></span><span id="page-9-10"></span><span id="page-9-9"></span><span id="page-9-8"></span><span id="page-9-7"></span><span id="page-9-6"></span><span id="page-9-5"></span><span id="page-9-4"></span><span id="page-9-3"></span><span id="page-9-2"></span><span id="page-9-1"></span><span id="page-9-0"></span>![](_page_9_Picture_378.jpeg)

<span id="page-10-0"></span>![](_page_10_Picture_308.jpeg)

<span id="page-10-3"></span><span id="page-10-2"></span><span id="page-10-1"></span>![](_page_10_Picture_309.jpeg)

<span id="page-11-7"></span><span id="page-11-6"></span><span id="page-11-5"></span><span id="page-11-4"></span><span id="page-11-3"></span><span id="page-11-2"></span><span id="page-11-1"></span><span id="page-11-0"></span>![](_page_11_Picture_376.jpeg)

<span id="page-12-10"></span><span id="page-12-9"></span><span id="page-12-8"></span><span id="page-12-7"></span><span id="page-12-6"></span><span id="page-12-5"></span><span id="page-12-4"></span><span id="page-12-3"></span><span id="page-12-2"></span><span id="page-12-1"></span><span id="page-12-0"></span>![](_page_12_Picture_516.jpeg)

<span id="page-13-6"></span><span id="page-13-5"></span><span id="page-13-4"></span><span id="page-13-3"></span><span id="page-13-2"></span><span id="page-13-1"></span><span id="page-13-0"></span>![](_page_13_Picture_384.jpeg)

## <span id="page-14-0"></span>**Email Message Shortcuts**

#### <span id="page-14-1"></span>**In a Message**

<span id="page-14-7"></span><span id="page-14-6"></span><span id="page-14-5"></span><span id="page-14-4"></span><span id="page-14-3"></span><span id="page-14-2"></span>![](_page_14_Picture_250.jpeg)

#### <span id="page-14-8"></span>**In the Message List**

![](_page_14_Picture_251.jpeg)

#### <span id="page-14-9"></span>**Move Around in a Message**

<span id="page-14-17"></span><span id="page-14-16"></span><span id="page-14-15"></span><span id="page-14-14"></span><span id="page-14-13"></span><span id="page-14-12"></span><span id="page-14-11"></span><span id="page-14-10"></span>![](_page_14_Picture_252.jpeg)

#### <span id="page-14-18"></span>**InBox Shortcuts**

![](_page_14_Picture_253.jpeg)

## <span id="page-15-2"></span><span id="page-15-0"></span>**Email Messages**

<span id="page-15-8"></span><span id="page-15-7"></span><span id="page-15-6"></span><span id="page-15-5"></span><span id="page-15-4"></span><span id="page-15-3"></span><span id="page-15-1"></span>![](_page_15_Picture_359.jpeg)

<span id="page-16-10"></span><span id="page-16-9"></span><span id="page-16-8"></span><span id="page-16-7"></span><span id="page-16-6"></span><span id="page-16-5"></span><span id="page-16-4"></span><span id="page-16-3"></span><span id="page-16-2"></span><span id="page-16-1"></span><span id="page-16-0"></span>![](_page_16_Picture_373.jpeg)

<span id="page-17-8"></span><span id="page-17-7"></span><span id="page-17-6"></span><span id="page-17-5"></span><span id="page-17-4"></span><span id="page-17-3"></span><span id="page-17-2"></span><span id="page-17-1"></span><span id="page-17-0"></span>![](_page_17_Picture_363.jpeg)

<span id="page-18-10"></span><span id="page-18-9"></span><span id="page-18-8"></span><span id="page-18-7"></span><span id="page-18-6"></span><span id="page-18-5"></span><span id="page-18-4"></span><span id="page-18-3"></span><span id="page-18-2"></span><span id="page-18-1"></span><span id="page-18-0"></span>![](_page_18_Picture_380.jpeg)

### <span id="page-19-0"></span>**Calendar Shortcuts**

![](_page_19_Picture_163.jpeg)

**NOTE: Some Shortcuts won't work if you have Quick Entry turned on.**

#### <span id="page-19-1"></span>**Alarm**

#### <span id="page-19-2"></span>**Turn On the Alarm**

1. In the alarm, change the **Daily Alarm Field** to On or Weekdays Only.

![](_page_19_Picture_6.jpeg)

#### <span id="page-19-3"></span>**Silence the Alarm**

- If snooze is not turned on, press any key.
- <span id="page-19-6"></span>• If snooze is turned on, click Snooze.

2. Change the **alarm options**.

In the device status section of the screen, a bell indicator appears.

<span id="page-19-5"></span><span id="page-19-4"></span>![](_page_19_Picture_164.jpeg)

<span id="page-20-10"></span><span id="page-20-9"></span><span id="page-20-8"></span><span id="page-20-7"></span><span id="page-20-6"></span><span id="page-20-5"></span><span id="page-20-4"></span><span id="page-20-3"></span><span id="page-20-2"></span><span id="page-20-1"></span><span id="page-20-0"></span>![](_page_20_Picture_452.jpeg)

<span id="page-21-6"></span><span id="page-21-5"></span><span id="page-21-4"></span><span id="page-21-3"></span><span id="page-21-2"></span><span id="page-21-1"></span><span id="page-21-0"></span>![](_page_21_Picture_371.jpeg)

<span id="page-22-0"></span>![](_page_22_Figure_0.jpeg)

<span id="page-23-2"></span><span id="page-23-1"></span><span id="page-23-0"></span>![](_page_23_Picture_128.jpeg)

![](_page_24_Picture_40.jpeg)

#### <span id="page-25-0"></span>**Import Your Address Book**

#### **To import your Microsoft® Outlook® Address Book to your BlackBerry® Internet Service Address Book, complete the following:**

- First, export the Microsoft Outlook **Address Book** to a CSV file:
	- 1. In Microsoft Outlook, from the File **Menu**, select **Import and Export** The Import and Export Wizard is displayed
	- 2. Select **Export to a file**, then click **Next**
	- 3. Select **Comma Separated Values** (Windows®), then click **Next** If a message window appears asking you to install the Import/Export engine, you might need the Microsoft® Office CD to complete this task
	- 4. In the Export to a File window, select the Contacts folder that contains your **Address Book**
	- 5. Click **Next**, then click **Browse**
	- 6. In the Browse window, choose a location where you want to save the CSV file
	- 7. In the File name field, type a file name with a .csv extension, then click **OK**
	- 8. Click **Next** > **Finished** The CSV file is created
- Once you've completed the preceding steps, import the CSV file into BlackBerry Internet Service:
	- 1. Connect to the BlackBerry Internet Service website and log in to your BlackBerry account
	- 2. Click the **Address Book** link
	- 3. On the navigation bar, click **Import**
	- 4. Click **Browse**
	- 5. In the Choose File window, browse to the location where you saved the CSV file
	- 6. Select the CSV file and click **Open**
	- 7. Click **Add** Your Microsoft Outlook **Address Book** contacts appear in your BlackBerry Internet Service **Address Book**

#### <span id="page-26-0"></span>**View Event Log Details, Free Up Memory by Clearing the List**

Your BlackBerry's Event Log displays your system's recently run events and processes. If you're experiencing a problem with your BlackBerry or having an issue with a specific application or service, information from the Event Log can be helpful for troubleshooting. And it can be a good BlackBerry hygiene to clear out the log, to keep your device running smoothly.

#### Event Log (Warning) a System - GS/-D 853419288 a System - GS-D 853419288 a System – GS/+D 853419288 a System – GS+Q 853419288 a System – GS/–D 853419288 a System – GS-D 853419288 a System – GS/+D 853419288 a System – GS+Q 853419288 a net.rim.udp = INcn

#### <span id="page-26-1"></span>**To Clear Your Event Log:**

- 1. Go to your **Home Screen**
- 2. Hold down the **ALT** key and then type **"LGLG."**
- **3. Release Alt Button**
- **4.** Press **Menu** Button
- **5.** Click **Clear Log**

#### <span id="page-26-2"></span>**Reboot Your BlackBerry Without Removing the Battery**

- 1. The quickest and easiest way to reboot is hit **ALT**, **RIGHT SHIFT** and **DELETE** .
- 2. After pressing these three keys in tandem, your device powers down, your LED indicator turns red for a few seconds and the reboot process commences.

#### <span id="page-26-3"></span>**Dialing Alphanumeric Phone Numbers on Full QWERTY BlackBerry Keyboard**

**Ever tried dialing a phone number with letters, instead of all numerals, using your BlackBerry's QWERTY keyboard**? You know, 1.800.Comcast, for example. If so, you've likely experienced the frustration of being unable to key in the letters you want as part of your number--unless, of course, you already know this shortcut. It's simple really. Just type the numerals as you normal would--1,8,0,0--then **hold the ALT key while dialing the letters**, and you're good to go.

#### <span id="page-26-4"></span>**Programming Application Switcher as a Convenience Key**

The vast majority of BlackBerry devices have buttons on their side or sides that can be programmed by individual users to activate functions of the user's choosing. These buttons are commonly known as convenience keys.

The obvious choice for convenience keys are the applications that you use most frequently, but we found an even better use: Program one of your convenience keys to be your Application Switcher. The Application Switcher displays a taskbar or "ribbon" with all of your active applications, so you can switch back and forth between programs without closing them out or ever returning to your Home Screen

- **1.** click your *Options* icon on the BlackBerry Home Screen,
- **2.** choose *Screen/Keyboard*
- **3.** scroll down to the *Convenience Key Opens* field(s).
- **4.** Then open the corresponding dropdown menu and choose *Application Switcher.* (Note: You can also access *Application Switcher* at any time by holding the *ALT* key and hitting *Escape.*)

#### <span id="page-27-0"></span>**Access Default BlackBerry Apps With a Single Click from Home Screen**

Many folks use their BlackBerry smartphones for messaging and Web surfing more often than they employ phone features. If you fall into this category, you probably want to disable your Dial From Home Screen option so you can access a variety of helpful Home Screen shortcuts.

Disable Dial from Home Screen

- 1. Click your Phone icon on the Home Screen or hit the green phone button on your device.
- 2. Press your Menu key,
- 3. Options
- 4. General Options
- 5. Change the Dial From Home Screen field from "Yes" to "No."
- 6. Hit the Escape key and choose to save your changes.

**Now you'll need to hit your Phone icon or click the green phone button to dial a number and place a call**, but you'll have access to all of the following shortcuts from your Home Screen via a single click of the corresponding letter key:

![](_page_27_Picture_149.jpeg)

#### <span id="page-28-1"></span><span id="page-28-0"></span>**1 Set Connectivity Options Wisely**

Wireless connectivity options such as Wi-Fi and Bluetooth eat up BlackBerry battery life when they're on but aren't in use, because they constantly try to connect to networks or devices. Even leaving your device's cellular radio on when you're not using it drains battery life, because it's communicating with cellular towers to determine if you're still in range of the network and to update various services or applications.

Not all BlackBerry devices have Wi-Fi--in fact only a few of them do, like the 8820 and the new Pearl 8120--but most new RIM devices have Bluetooth support, and the vast majority have cellular radios

#### **To turn off one or all of these options, go to your device's icon screen and click the:**

- 1. Manage Connections icon.
	- a. (It looks a bit like a camera tripod with a few halos around the top.)
- 2. From there, you can deactivate all connectivity options by hitting the "Turn All Connections Off" option, or turn individual connections on and off by checking or unchecking the boxes next to each.
	- a. One caution: the cellular radio enables your device to make and receive calls, as well as view Web pages and transfer data, so you won't be able to place calls or surf the Web when your radio is turned off. If you enter an area with poor or no cellular coverage--when riding on a subway, for example--turn off your radio unless it's absolutely necessary, because it will drain battery trying to reconnect with the network.

#### <span id="page-28-2"></span>**2. Automatically Shut Off your Device Each Night:**

You can also set your device to automatically shut down at night (or other little-used times) and turn itself back on, to save battery life.

- 1. Goto your device's icon screen and click the Options icon.
	- a. (It looks like a wrench.)
- 2. Then click Auto On/Off,
	- a. select whether or not settings should apply to weekdays, weekends or both, and choose stop and start times.

#### <span id="page-28-3"></span>**3. Examine Your Notification Profiles**

The notification alerts that you use to signal new phone calls or messages can have a significant impact on your BlackBerry battery life. For example, if you set your call notification to vibrate three times and then ring loudly, your battery is going to drain faster than if you turn off the vibration and reduce your ring tone volume to low.

If you use a custom ring tone--a little Buffett, say--you're also using more battery life than with a traditional ring.

#### **The most energy efficient way to employ call or message notifications:**

#### **Set your ring tone to the lowest volume you can and reduce or eliminate the use of vibration alerts.**

We all need to set our devices to vibrate occasionally while in meetings or other locales that require quiet, but you can modify your vibrations settings.

To reduce the number of times that your device vibrates when a new call or message is received:

- 1. Go to your device's icon screen
- 2. Click the Profiles icon.
	- a. (It looks like a speaker.)
- 3. From there you can adjust your various profile settings--Loud, Vibrate, Quiet, Normal and Phone Off--and access Advanced settings.
- 4. Scroll down and click the Advanced option, and you'll see another list of the same profile settings. To modify these settings, just highlight one, hit your BlackBerry menu key and click the Edit option. This displays all the various applications and services with notification options, like your phone, e-mail inbox, text message inbox, IM application and more. To change notification settings for an app or service, simply click one and select whether you want your device to both ring and vibrate when you receive a call or an email message and how many times for each.

If you use an original equipment manufacturer (OEM) holster from RIM, you can also set different notification options for when your device is holstered. (RIM's newer holsters have built-in magnets that let your device know it's secured.) These options can save precious battery life, as well, because you can set your device to remain silent and still while holster and then revert to normal settings when it's removed.

As a general rule, the fewer times you BlackBerry rings or vibrates, the less battery life your notifications use.

#### <span id="page-29-0"></span>**3) Adjust Your Screen Backlight**

Newer BlackBerry devices enable you to heighten or reduce your display's backlight brightness. The brighter your screen, and the longer that screen stays lit, the more battery life you're using.

To modify backlight settings, go to your BlackBerry icon screen and click on the Options icon that looks like a wrench. The click the Screen/Keyboard option and set your Backlight Brightness to the lowest level you can stand without needing to struggle to see your display. Then set your Backlight Timeout--how long your screen will stay on before going black--to the shortest time period you can handle.

An OEM BlackBerry holster can also reduce the amount of time your screen stays lit regardless of your settings, because it blacks out your display whenever the device is holstered.

#### <span id="page-29-1"></span>**4) Use Power-Hogging Applications Wisely**

The larger the number of BlackBerry applications you use, the more power you're going to need. If you constantly use a couple of apps, say the Viigo RSS reader and Facebook for BlackBerry, you need to consider how much power those specific applications employ. If battery life is of the essence, you probably want to use them sparingly.

Some applications eat up power only when in use. For example, [Google Maps mobile application for BlackBerry](http://www.cio.com/article/185906/3#Google Maps) drains significant battery life when you search for directions or satellite images of a specific locale, but it doesn't use much power when not being employed.

But, many BlackBerry applications drain battery life even when you're not using them by pulling in new content or updates. [Viigo, a mobile RSS reader for BlackBerry](http://www.cio.com/article/185906#Viigo) and Windows Mobile devices, for instance, pulls in content from whatever feeds you select. If you use Viigo and you're receiving articles from 30 feeds, the application is going to eat up a good chunk of your battery, even when you're not reading the stories it's collecting. Or take the Facebook for [BlackBerry](http://www.cio.com/article/185906/3#Facebook) application: Depending on your Facebook notification settings, you could be receiving BlackBerry alerts every time a Facebook Friend sends you a message, writes on your wall, pokes you, or interacts with one of your widgets. All of that back and forth activity takes a lot of power.

So be aware of how much battery your BlackBerry applications need, and why, and be selective.

#### <span id="page-29-2"></span>**5) Keep Battery Connections Clean**

Over time, the battery connections within your device can gather dust and other particles and impede the transfer of power to your hardware. Every few months, it's a good idea to remove your battery and wipe clean the small sections of metal through which battery power is transferred, as well as the metal prongs inside your device's battery slot that connect to the power supply.

Those prongs are delicate, however, so you should be very careful cleaning them. Q Tips and cleansing wipes made specifically for electronic gadgets work well, though they can leave residue, so you should ensure both surfaces are clear before replacing your battery.

Finally, your battery will become less efficient over time, so it is occasionally necessary to buy a new one. If your battery is a year or older, and you've determined that its poor performance can't be attributed to a weak cellular connection, a power-hogging app or a similar issue, you may need to replace it.

#### <span id="page-30-1"></span><span id="page-30-0"></span>**1. Download the Latest Version of RIM's BlackBerry Desktop Manager**

First, you'll want to download the latest version of RIM's BlackBerry Desktop Manager Software, which at the time of this article's time of publication is

v4.5. To determine which version of Desktop Manager you're currently running, launch the program via *Windows Start Menu* by clicking *All Programs*, *BlackBerry* and *Desktop Manager*. When the program is open, hit the *Help* tab on the main screen and then choose *About BlackBerry Desktop Manager*. The software version will be listed on the *General* tab.

<span id="page-30-2"></span>If you're not running Desktop Manager v4.5, **[visit RIM's site](https://www.blackberry.com/Downloads/entry.do?code=A8BAA56554F96369AB93E4F3BB068C22)** and download and install the latest version of the software.

## **2) Launch Desktop Manager, Connect Your BlackBerry and PC**

Next, launch the desktop manager software if you haven't already done so. Follow the procedure detailed above to open the program if you didn't choose to create a desktop shortcut upon installation. When the program is running, connect your BlackBerry device to the PC via USB cord. Close any dialogue boxes that may appear when your BlackBerry is connected, including the desktop manager box that informs you it's searching for application updates.

Your BlackBerry should now be connected to the software and the word "Connected" should appear in both the top and bottom left corners of the desktop manager screen. If you're still not connected, try unplugging the device and inserting it into another USB port.

## <span id="page-30-3"></span>**3) Backup All or Some of the Data on Your BlackBerry**

**Connected to Desktop** 

Click on the *Backup and Restore* icon in the top right corner of the desktop manager home screen. The following screen should offer three separate options: *Backup*, *Restore* and *Advanced*. To save all the personal data stored in your BlackBerry's internal memory, hit the *Back up* tab, choose a name and location for the file and hit *Save.* The backup process should take about a minute, and your BlackBerry screen will display a graphic of a connected handheld and PC while it's in progress.

You can also set your BlackBerry Desktop Manager to automatically backup device data in preset intervals (5 days, 7 days, 14 days, etc.) whenever you launch the program and connect your smartphone and PC. To do so, click the *Options* tab beneath the *Backup* icon, and on the following screen fill in the box next to *Back up my device data automatically every XX days*. Then choose the specific data you want backed up. For instance, you can opt to back up all of your device data, or all data except messages and/or data that's synced with an organizer app. When you've selected the information you want to copy, hit *OK* and then click the *Back up* tab on the main screen.

To further customize the specific information you wish to back up, click the *Advanced* tab on the main *Backup and Restore* screen. You'll quickly see a dialogue box that displays the application's progress scanning your device database, and then a screen with two columns appears: one column on the left named *Computer Databases* and another on the right titled *Device Databases.* In the right column, select the specific device data you wish to backup and then hit the left-facing arrow between the columns to copy the information from the *Device Databases* side to the *Computer Databases*. Once you've transferred all the data you wish to copy, open the *File* dropdown menu--located directly above the *Computer Databases* column--choose a name for your backup file and save it to your hard drive.

![](_page_30_Picture_13.jpeg)

**Backup and Restore** Back up or restore your device data.

#### <span id="page-31-0"></span>**4) Restore Data to Your BlackBerry Using Desktop Manager Files**

Restoring BlackBerry device data using the desktop manager software and backup files created using the application isn't difficult at all. First, you'll want to locate your backup files so they're easy to find when you try to restore data. Next, launch the BlackBerry Desktop Manager, click the *Backup and Restore* icon in the top right corner and on the next screen, and choose *Restore*. Browse to the appropriate backup file on your hard drive and click *Open*. You'll then be asked to confirm that you wish to replace all the existing data on your device with the information in the backup file. Hit *Yes*, and the desktop manager starts restoring your data. This can take several minutes depending on the amount of information in the file.

Restoring only specific device data, such as address book contacts or custom AutoText entries, is similar to the above-mentioned process, but instead of hitting *Restore* on the main Backup and Restore screen, click *Advanced*. Then open the *File* dropdown menu on the left--directly above the *Computer Databases* column--and open an existing back up file. Choose the specific data you'd like to restore from that file and click the right-facing arrow between the *Computer Databases* and *Device Databases* columns. When the progress box disappears, your data has been restored and you're good to go.

![](_page_31_Picture_89.jpeg)

<span id="page-32-0"></span>**The BlackBerry Storm is touch-screen-based, and as such, it lacks a physical keyboard; however, three types of onscreen, virtual keyboards are available to users:** 

- 1. RIM's **SureType** keyboard, which is a QWERTY keyboard with more than one letter/number on each key (available only in portrait mode);
- 2. a **Multitap** keyboard that resembles the keys on a traditional cell phone (portrait mode);
- 3. and a full **QWERTY** like the one found on your computer keyboard (landscape mode only).

To switch back and forth between keyboards in portrait mode, simply click the BlackBerry Menu key whenever a keyboard is displayed, and click "Enable Multitap" or "Enable SureType."

- 1. To quickly **display the Storm's onscreen keyboard**, swipe a finger upward from the very bottom of the screen to the middle.
- 2. To quickly **hide the Storm's keyboard,** swipe a finger downward from the top of the keyboard to the very bottom of the device's screen.
- 3. **Accented, or "special," characters** can be typed via Storm in both portrait (vertical) and landscape (horizontal) views. To enter in a special character while in portrait or landscape mode, such as an ï, bring up the on-screen keyboard, depress the "i" key--but don't click it--and a number of options appear on screen, one of which is ï. To choose that character, simply click it on screen.
- 4. To **activate number lock**, display the onscreen keyboard and then hold down the "123" key for about two seconds until a lock appears on that button. The number pad will then stay on screen until you either hide it or tap the "123" key again to return to the normal keyboard layout.
- 5. To activate **capital lock**, display the onscreen keyboard and then hold down the "Shift/Arrow Up" key for about two seconds until a lock appears on that button. The number pad will then stay on screen until you either hide it or tap the "Shift/Arrow Up" key again to return to the normal keyboard layout.
- 6. To **change text input languages**, hold the Storm in landscape mode, bring up the virtual keyboard and click the "Globe" key found directly to the left of the Space key. Next, scroll to the desired language, highlight it and click the Storm's screen to select.

#### <span id="page-32-1"></span>**Finding Your Way Around the Storm: Navigation Tips and Tricks**

- 1. To **scroll downward in a message** or while viewing a Web page, place your finger lightly at the bottom of the screen--but don't click--and drag upward. To scroll down a full screen's length, slide your finger up rapidly.
- 2. To **scroll up**, place your finger lightly at the top of the screen--but don't click--and drag it down. To scroll up a full screen's length, slide your finger down rapidly.
- 3. To **zoom in** on a picture or a Web page, tap the screen lightly twice--but don't click it. (The BlackBerry browser also has zoom in/out options; two separate magnifying glasses for zooming in and out sit at the bottom of the browser screen.) To zoom back out after zooming in, click the BlackBerry Escape key until you return to the original view.
- 4. To "**pan**," or move around while viewing a web page, hold your finger on the display--but again, don't click--and drag it in the direction you wish to move.
- 5. To quickly **switch between active applications** from the Storm home screen, hold the BlackBerry Menu key until the Application Switch ribbon appears on screen. Then lightly touch the ribbon and move back and forth to scroll between available apps. To select one, click the screen when a specific app is highlighted.
- 6. To **jump from** the **Storm home screen to the main icon screen**, put your finger on the home screen, just above the app dock, and click once. (You can also simply hit the BlackBerry Menu key while on the home screen to access your icon page.)

#### <span id="page-33-0"></span>**Text and Messaging Shortcuts for the Storm**

- 1. To **copy and paste text** from one location to another, lightly touch a finger to the Storm's screen at the start of the text you wish to copy. Then hold that first finger in place while you touch the end of the text with another finger. The text in between your digits will then be selected. To copy it, click the BlackBerry Menu key, scroll to "Copy" and click the screen. To paste, follow the same instructions but pick "Paste" instead of "Copy."
- 2. To quickly **search your messages for all mailings** from a specific contact, find a message from that contact in your Messages application and then gently hold a finger on screen directly over the contact's name. After a few seconds, all messages from that contact appear on screen.
- 3. To quickly **search your messages for a specific subject line**, or to track a thread, find a message with the desired subject line in your Messages application and then gently hold a finger on screen directly over the subject line. After a few seconds, all messages with that specific subject appear on screen.
- 4. To **precisely navigate** to the middle of a sentence, or even a specific word, while typing on the Storm, gently press your finger on the Storm's screen on or around the text or character you wish to edit. Then, with your finger on the display, but not clicking it, slide your finger around until it's exactly where you want it and then let go. The specific character or set of characters will then be highlighted for easy editing.
- 5. To **delete multiple messages** at once via Storm, open your Messages app and gently hold a finger on a message near the top of the list you want to delete. Keep that finger in place, and then touch another message further down the list. All the messages between your two fingers will then be highlighted. From there, you can click the Delete Messages key at the bottom or the screen to do away with the selected messages. Or you can continue to select older messages by keeping one finger on the selected messages and scrolling down. When new, unselected messages appear beneath your current selections, touch any of them to select it and all the messages between it and your previous selections. Again, hit the Delete Messages key to trash messages when you're ready. To unselect messages at any time, click the BlackBerry Escape key.
- 6. **Rapidly scroll through messages** by sliding a finger sideway while reading an e-mail or text. Slide your finger to the left while in an open message to skip to newer messages; and slide to the right for older correspondence.

#### <span id="page-33-1"></span>**A Storm of Multimedia: Image and Audio Tips**

- 1. **Scroll through images** just as you would messages, by sliding a finger horizontally across the Storm's display. Slide your finger to the right while viewing an image to see newer images; and slide to the left for older pictures.
- 2. To **zoom in on an image,** tap the screen twice--don't click. Or you can also zoom by clicking the screen one time. Zoom out by hitting the BlackBerry Escape key.
- 3. To "**pan**," or move around while viewing an image, hold your finger on the display--but again, don't click--and drag it in the direction you wish to move.
- 4. To **quickly search your music library** for all songs from one specific artist, find a track by that musician or group in a list of songs, and then gently hold a finger on screen directly over the musician's name. After a few seconds, all songs from that artist appear on screen.